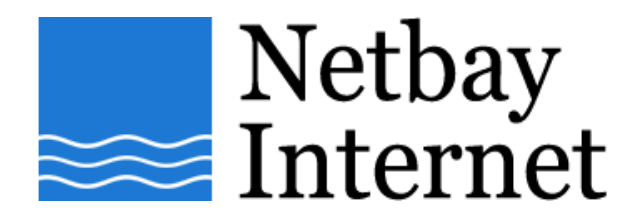

## **Email setup: Netbay for Microsoft Outlook 2003**

1. Open Outlook 2003, click on **Tools** – **E-mail Accounts**

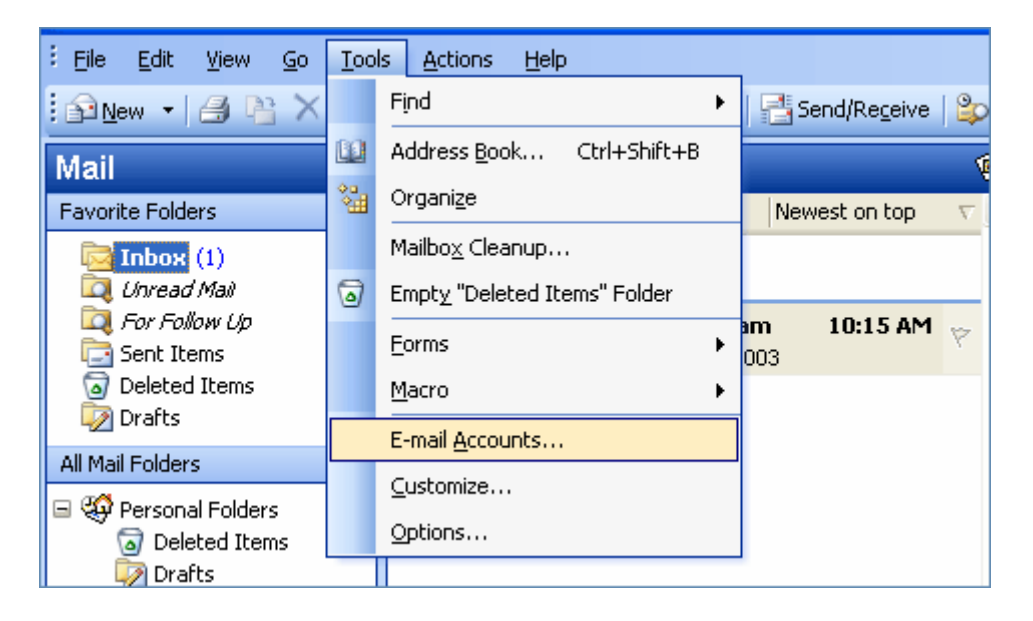

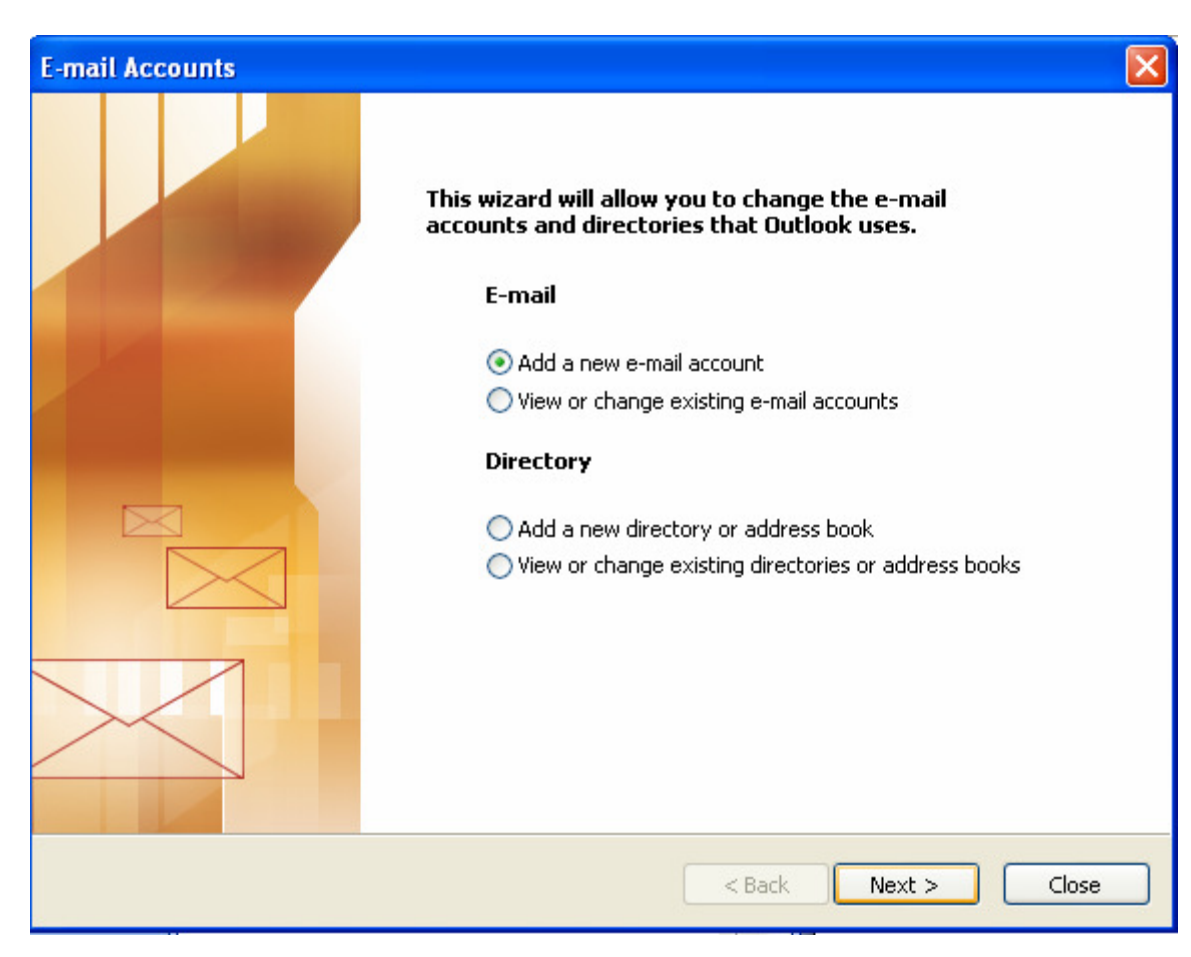

## 2. Select **Add a new e-mail account**, then **Next**

## **3.** Select **POP3**, click **Next**

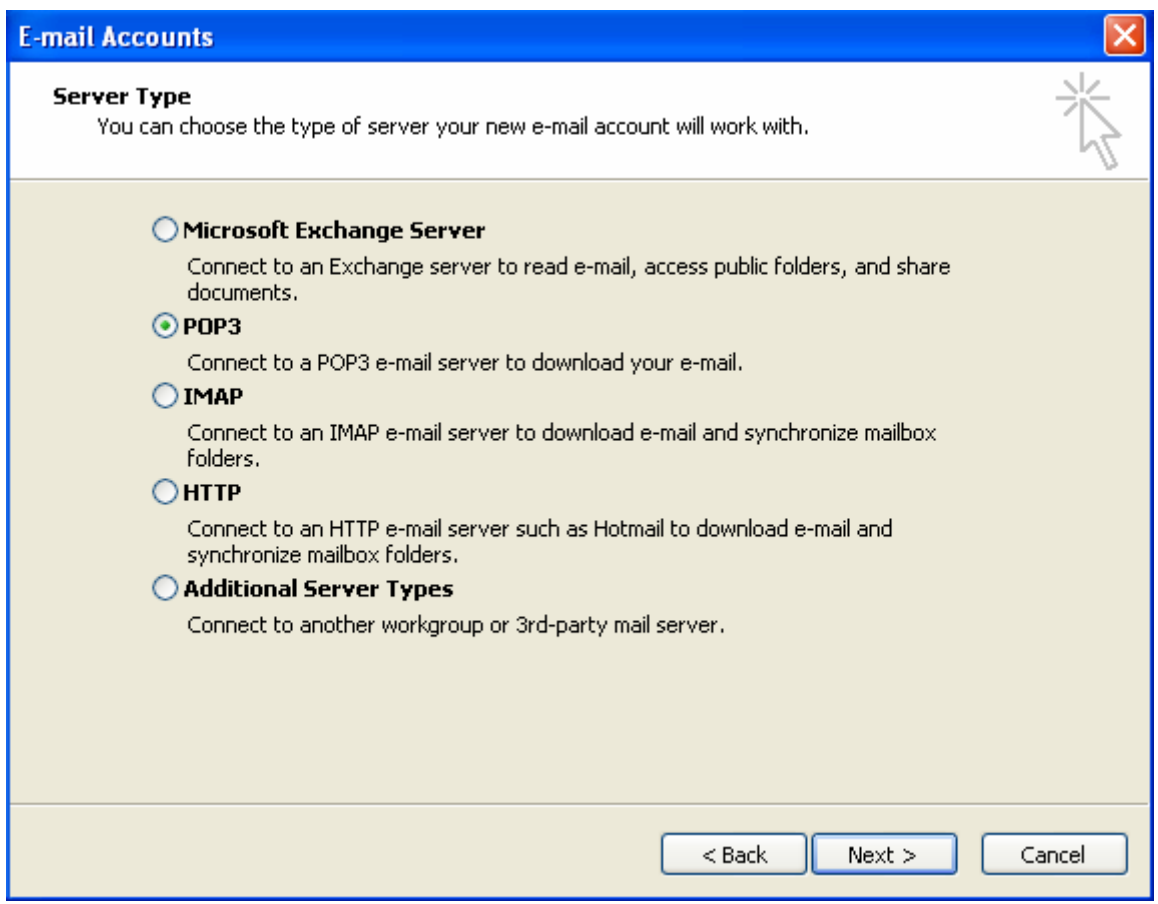

- 4. Enter settings as per the screen below, and note that:
	- a. E-mail Address: your full email address e.g. john@netbay.com.au
	- b. Incoming mail server: pop.netbay.com.au
	- c. Outgoing mail server: smtp.netbay.com.au
	- d. User Name: your full email address e.g. john@netbay.com.au

Click **Next** when done, then **Finish**.

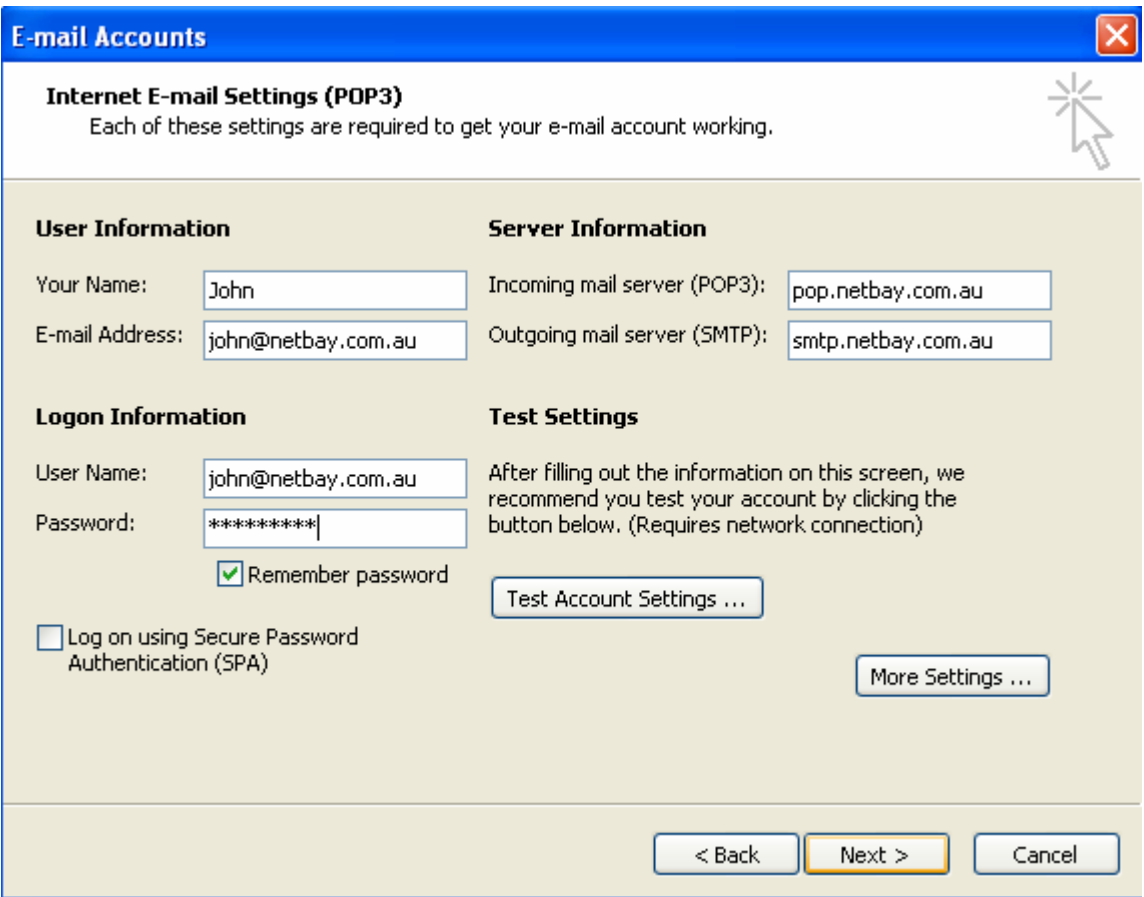

5. You have successfully set up your Netbay email account on Microsoft Outlook 2003!